TO:EPSON 愛用者

FROM:EPSON 客服中心

主題敘述:雷射複合機 EPSONCX17NF 如何使啓動程式不會出現在開機畫面中(WINDOWS 8 系統)

步驟 1、開啟「啟動程式」。

動態磚空白處按右鍵→右下角所有應用程式→ EPSON 印表機軟體→EPSON AL-CX17NF-WF 啟動程式。

步驟 2、滑鼠游標移至「設定…」上。

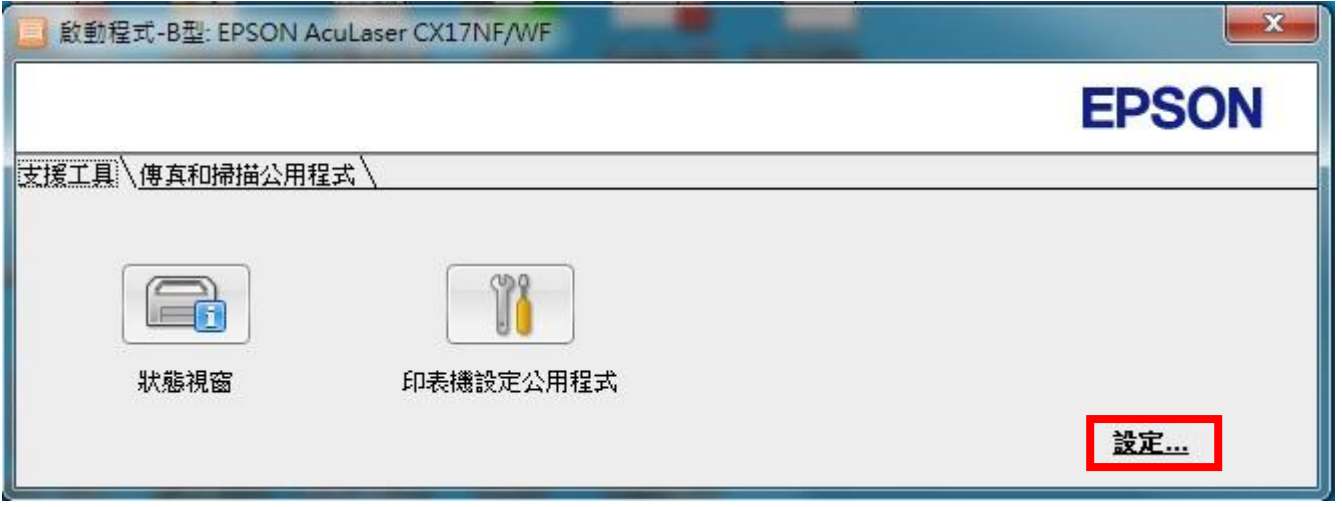

步驟 3、取消勾選「啓動 Windows 時,啓動啓動程式」。

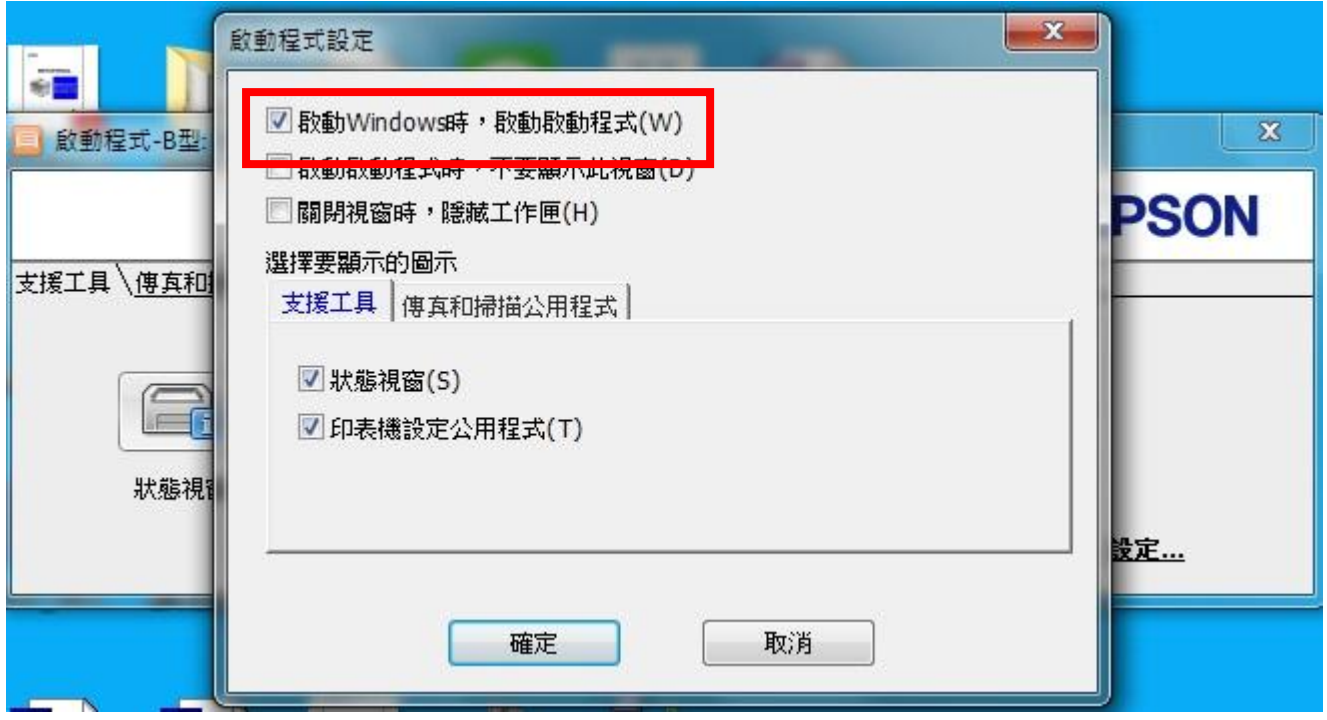

## 步驟 4、點選「確定」。

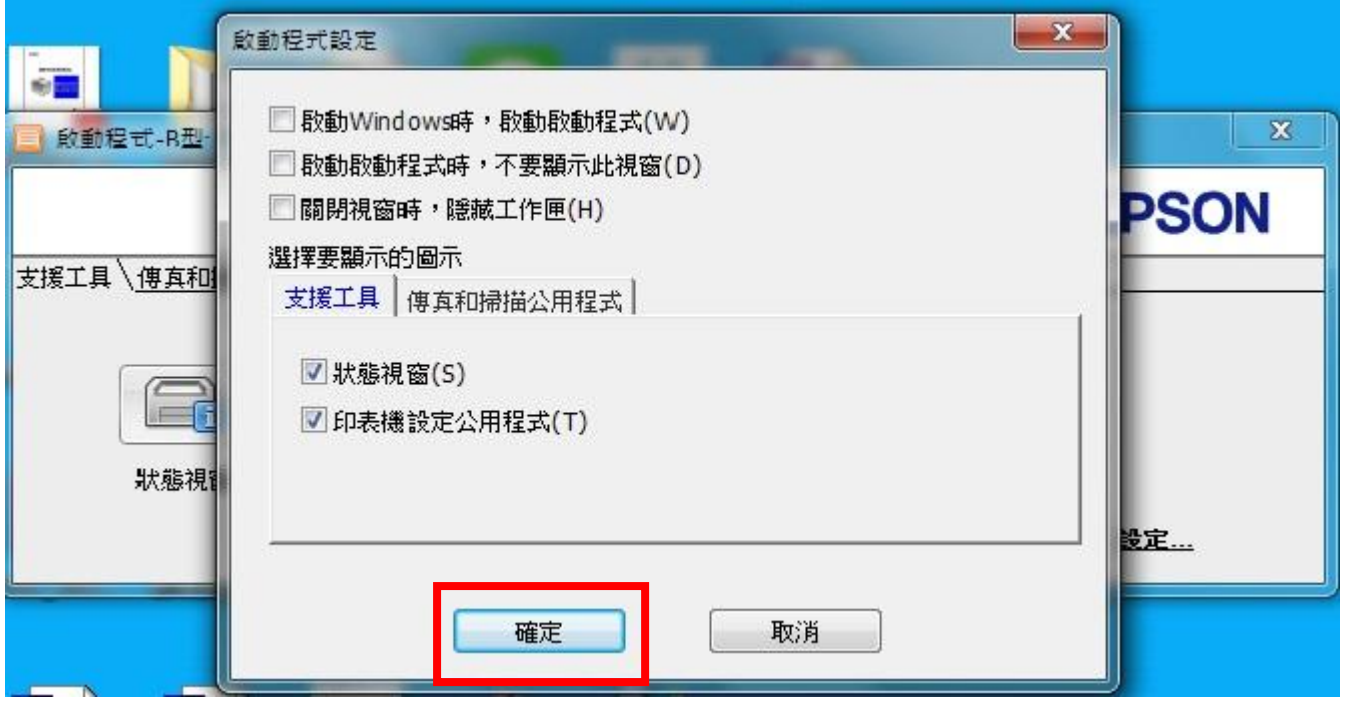

步驟 5、重新開機後就不會再出現「啓動程式」。